## Kurzanleitung "wireless M-Bus-Recorder"

Nach dem Start des Programms erscheint der wireless MBus-Recorder-Gerätemanager, der alle selektierten USB Ports nach einem angeschlossenen wireless-MBus--Funkempfänger durchsucht.

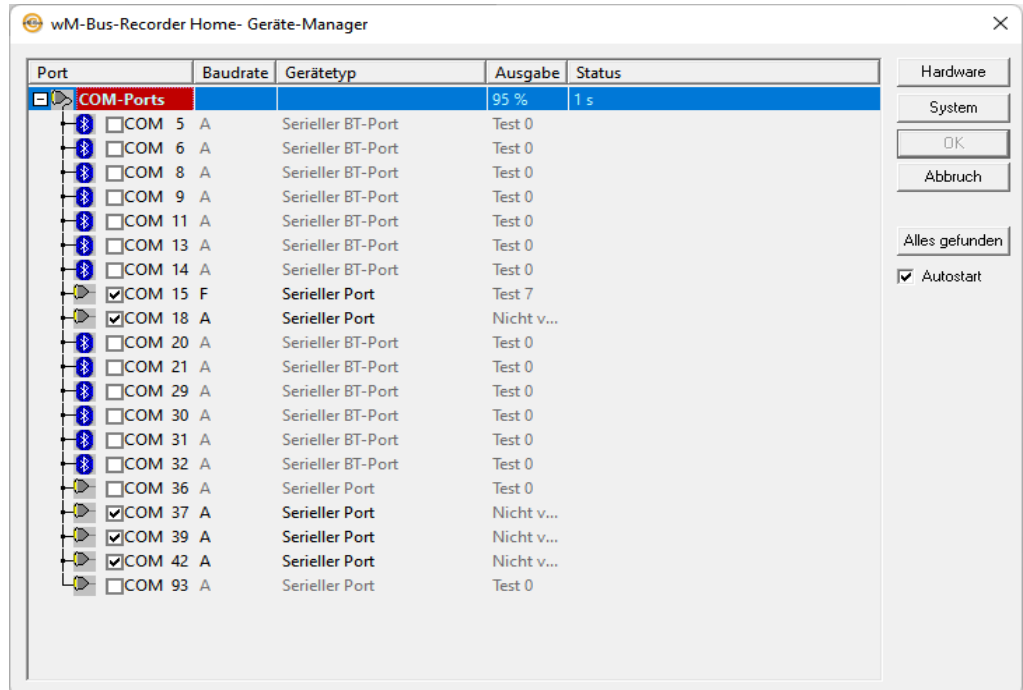

Die Abfrage des ersten gefundenen Adapters wird automatisch gestartet und der Dialog kann mit dem Button "OK" geschlossen werden. Im folgenden Fenster werden nach und nach alle im Empfangsbereich liegenden wireless MBus-Geräte aufgeführt, sobald ein Datenpaket von ihm empfangen wurde.

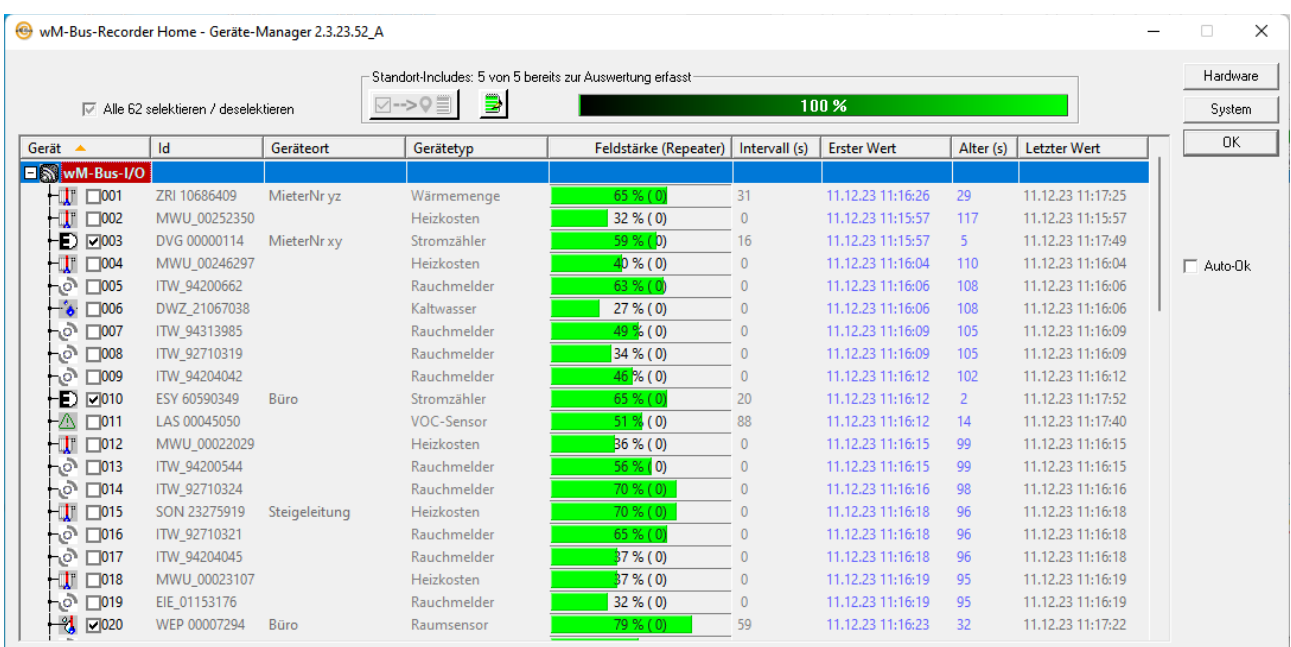

(Wenn Sie wünschen, dass sich bei weiteren Starts der Dialog nach Auffinden aller includierten wireless MBus-Geräte automatisch schließt, setzen Sie später die Checkbox "Auto-OK".)

Selektieren Sie jetzt die Geräte, die zu ihren Auswertungen an diesem Standort gehören mittels der Checkbox jeweils am Beginn der Zeile.

Ein Klick auf den Button "Selektierte für Standort speichern" fügt die per Checkbox gewählten wireless-MBus-Geräte in die gerade erzeugte Standortliste ein.

Einsehen können Sie diese Standortliste als Textdatei durch Betätigen des Buttons"Standortliste öffnen"

Ein Klick in die Spaltenköpfe Gerät, Id, Geräteort etc. sortiert die gelisteten wireless-MBus-Geräte auf- und beim zweiten Klick anschließend absteigend. Selektierte Geräte werden am Listenanfang gezeigt.

Der Such-Dialog kann mit dem Klick auf den Button "OK" geschlossen werden. Im folgenden Fenster werden nach und nach alle im Empfangsbereich liegenden wireless MBus-Geräte aufgeführt, sobald ein Datenpaket von ihm empfangen wurde.

Der Klick auf den Button "OK" beendet die Gerätesuche. Im folgenden Hauptfenster des Programms werden alle selektierten wireless MBus-Geräte aufgeführt und deren Empfangsfeldstärke in der Spalte Bargraph angezeigt. Zusätzlich einsehbar sind hier unter anderem das Sendeintervall und der Zeitpunkt des letzten empfangenen Datenpaketes.

Ein Klick auf das Pluszeichen am Beginn der Zeile öffnet die detaillierten Messwerte des Gerätes. Bei verschlüsselt sendenden Geräten werden Sie hierbei noch nach dem AES-Schlüssel gefragt.

Der Umzug des Programms "wM-Bus-Recorder" von einem Computer auf einen anderen **inklusive der AES-Keys** bleibt äußerst einfach:

Im Menü des Programms wM-Bus-Recorder den Punkt "Extras / Einstellungen sichern" aufrufen und die entstehende Reg-Datei aus dem Verzeichnis Config an eine beliebige Stelle auf dem Ziel-Computer kopieren und dort per Doppelklick ausführen.

Die Reg-Datei entspricht der Namenskonvention JJJJMMDD\_HHMMSS\_OneCable.reg also z. B. 20190620\_150919\_OneCable.reg

Das Verzeichnis Config lässt sich einfach aus dem Menü "Datei / Arbeitsverzeichnis öffnen" einsehen.